## ООО «Уральские кабельные сети — Озерск»

*Телефон тех. поддержки 4-03-01 www.ozersk.net*

## Настройка локального подключения для Windows XP

Нажмите кнопку *«Пуск»* и откройте *«Панель управления»*:

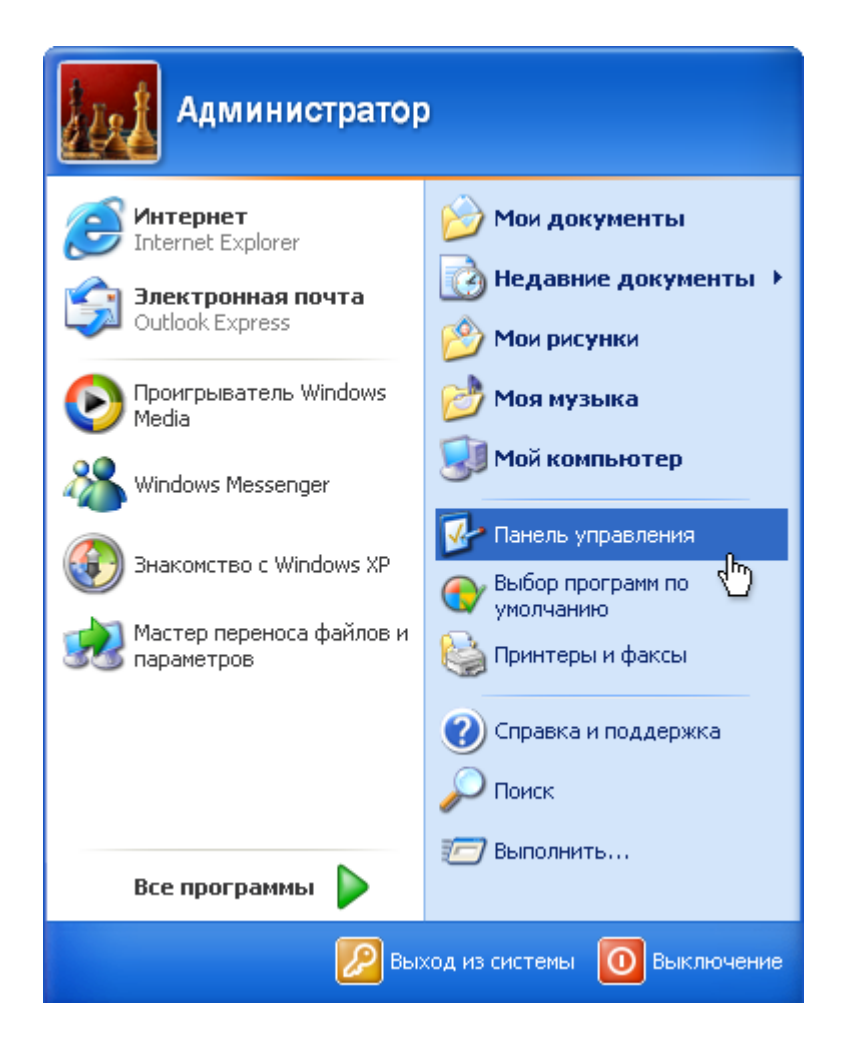

Если панель управления имеет следующий вид, то щелкните в левом столбце на ярлык *«Переключиться к классическому виду»*:

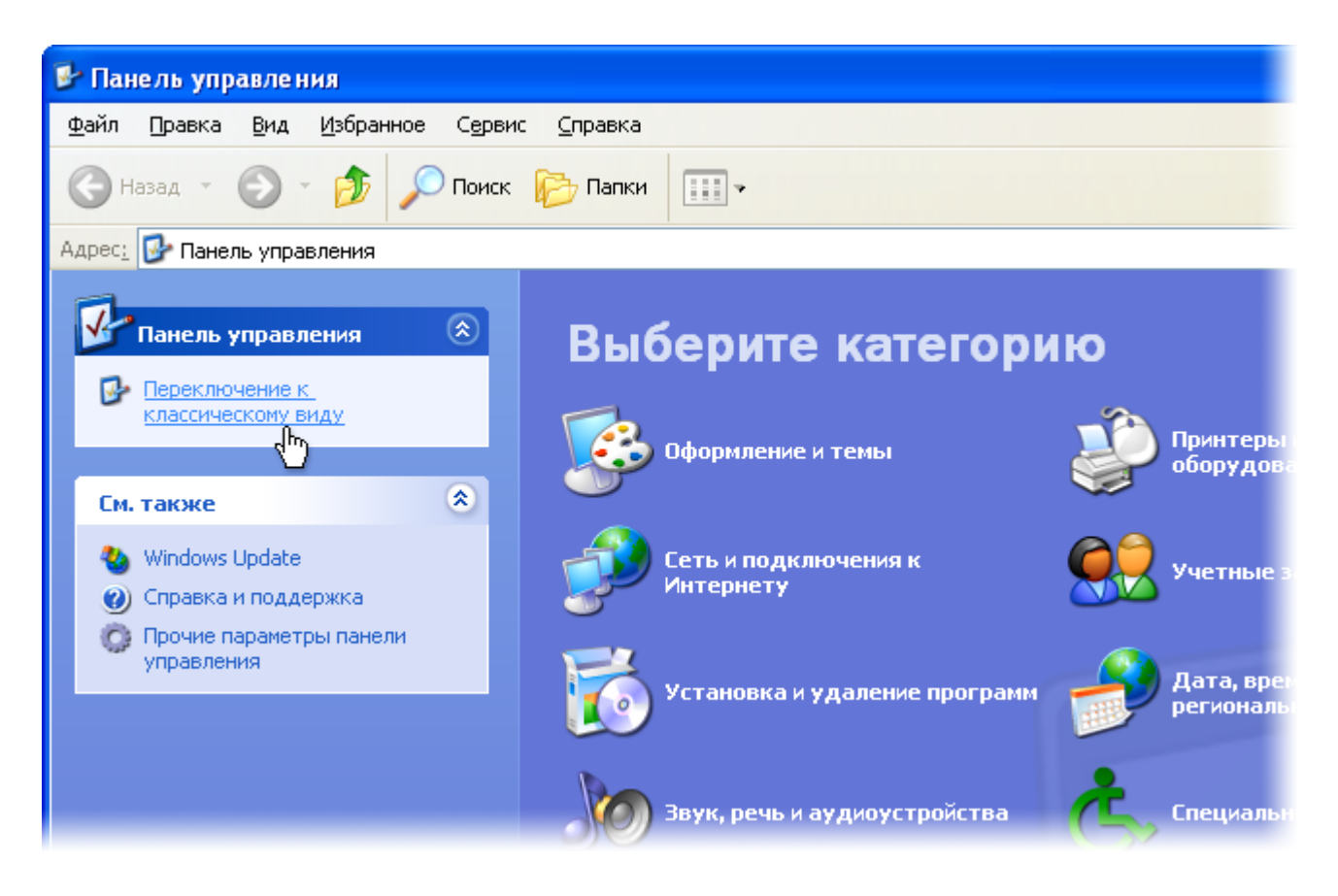

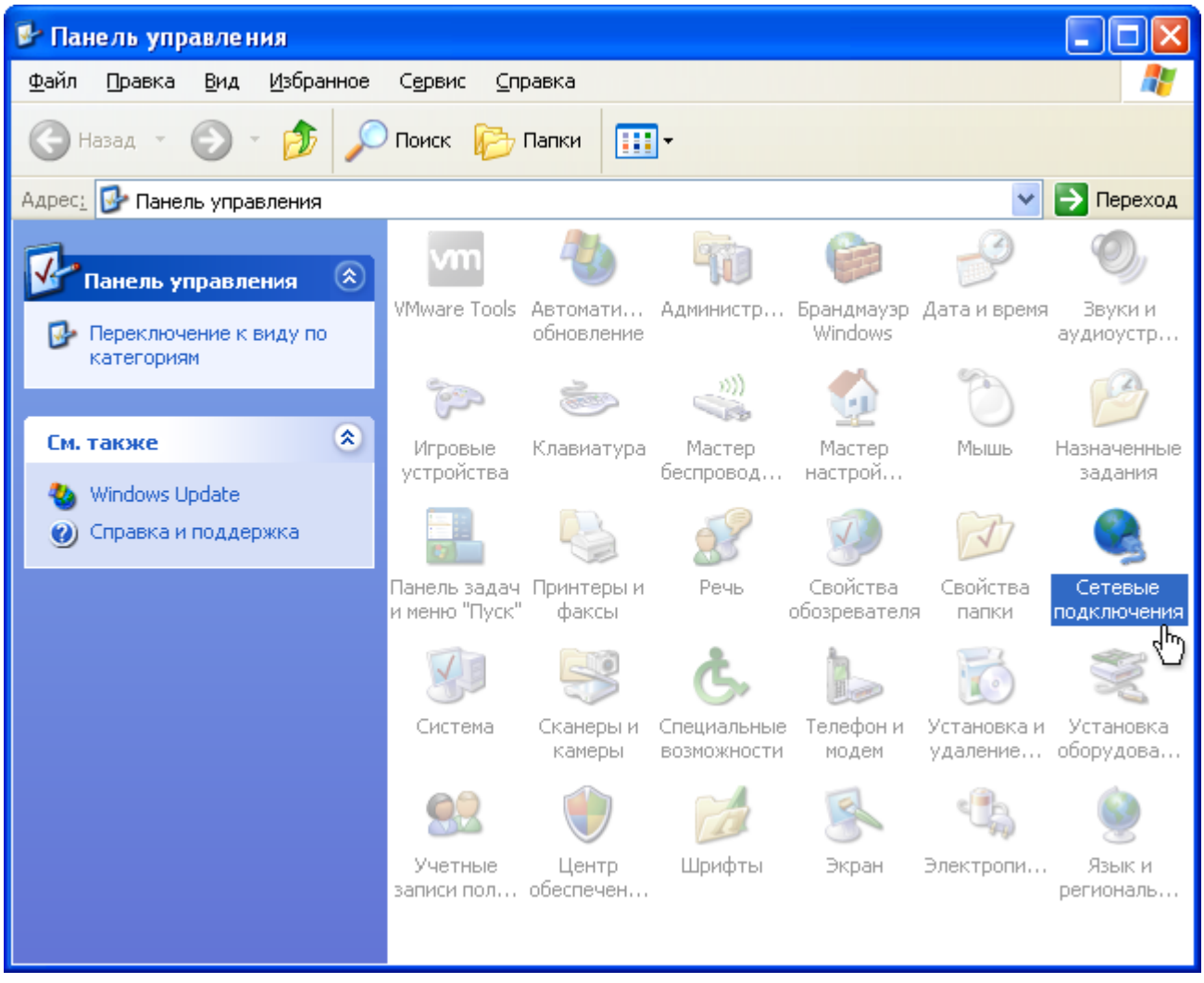

В *«Сетевых подключениях»* найдите значок *«Подключение по локальной сети»* и нажмите на нем правой кнопкой мыши. После этого выберите пункт *«Свойства»*:

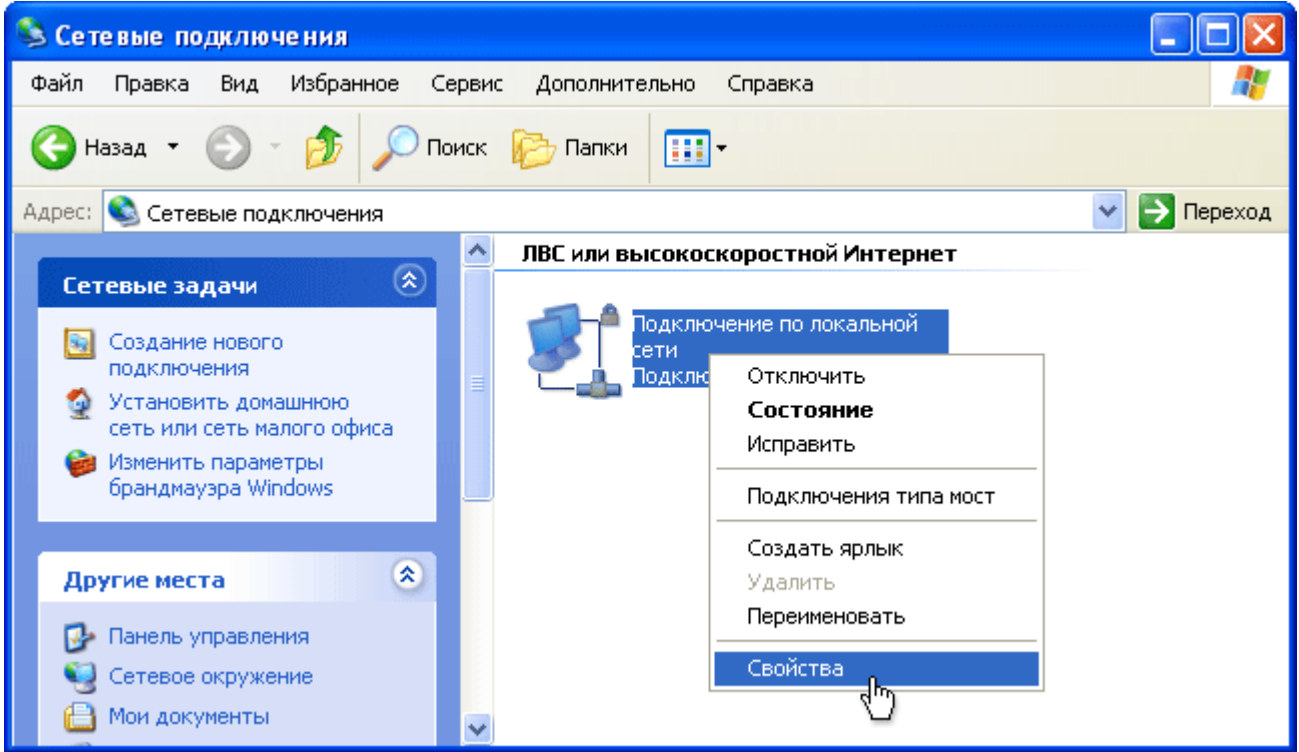

В открывшемся окне найдите пункт *«Протокол интернета TCP/IP»*, выделите его левой кнопкой мыши и нажмите кнопку *«Свойства»*:

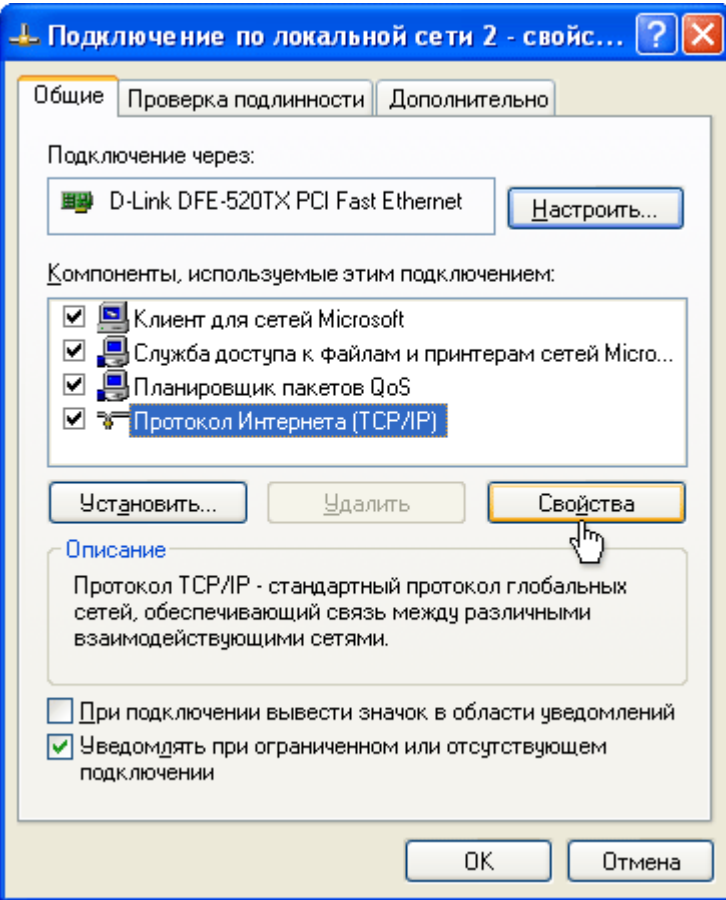

В открывшемся окне поставьте точки около пунктов: *«Получить IP-адрес автоматически»*, *«Получить DNS автоматически»* и нажмите кнопку *«Ок»*. В предыдущем окне нажмите кнопку «Закрыть»:

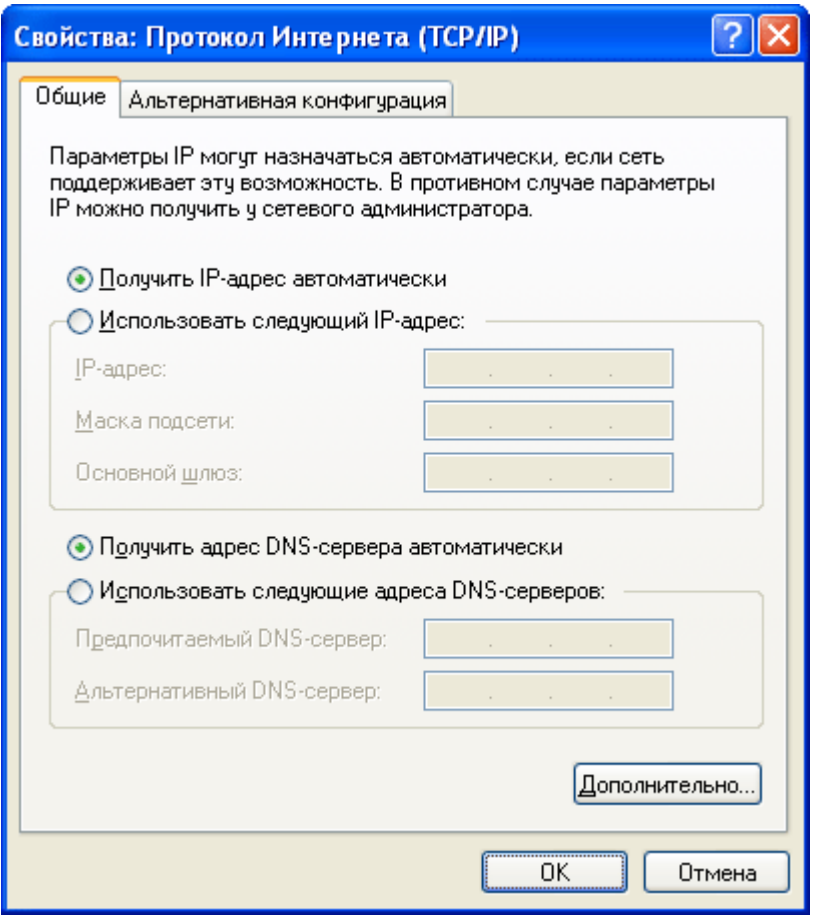

Теперь вы можете зайти на сайт www.ozersk.net в раздел помощи и настроить новое подключение PPPoE по инструкции для вашей операционной системы (Windows XP). Если на любом этапе настройки у вас возникли трудности, вы можете позвонить по телефону технической поддержки: 4-03-01. Вам обязательно помогут или пришлют специалиста для настройки.